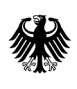

Bundesamt<br>für Wirtschaft und Ausfuhrkontrolle

# Ausfüllhilfe zur Antragstellung

über das Antragsportal easy-online für das Förderprogramm "Bürgerenergiegesellschaften" bei Windenergie an Land

# **Antragstellung über easy-online**

Die Antragstellung erfolgt über das Antragsportal easy-online. Wählen Sie hierzu aus der Seite [www.bafa.de/buergerenergie](http://www.bafa.de/buergerenergie) unter dem Reiter *Formulare* > das *Antragsformular* aus. Sie gelangen direkt auf das Antragsportal.

**Bitte beachten Sie die Ausfüllhinweise und Informationen direkt in den Eingabemasken in easy online.**

## **Startseite**

Bitte akzeptieren Sie zuerst die Nutzungsbedingungen und gehen dann auf *Absenden*. Sie werden direkt auf die Seite **Kerndaten** weitergeleitet.

# **Übersicht**

Hier sehen Sie die vollständige Struktur des digitalen Antragsformulars.

#### Nutzungshinweis

Hier sind alle Eingabebereiche (=unterstrichen) und Eingabemasken des Formulars dargestellt. Die einzelnen Elemente können mit Maus oder Tab-Taste angesteuert und mit Klick auf die Bezeichnung aufgerufen werden. Wenn Sie eine Eingabemaske vermissen, wenden Sie sich bitte an die Verfahrensbetreuung (Kontaktdaten gemäß Förderrichtlinie/Bekanntmachung/Ausschreibung), da die Formularinhalte von dort vorgegeben werden.

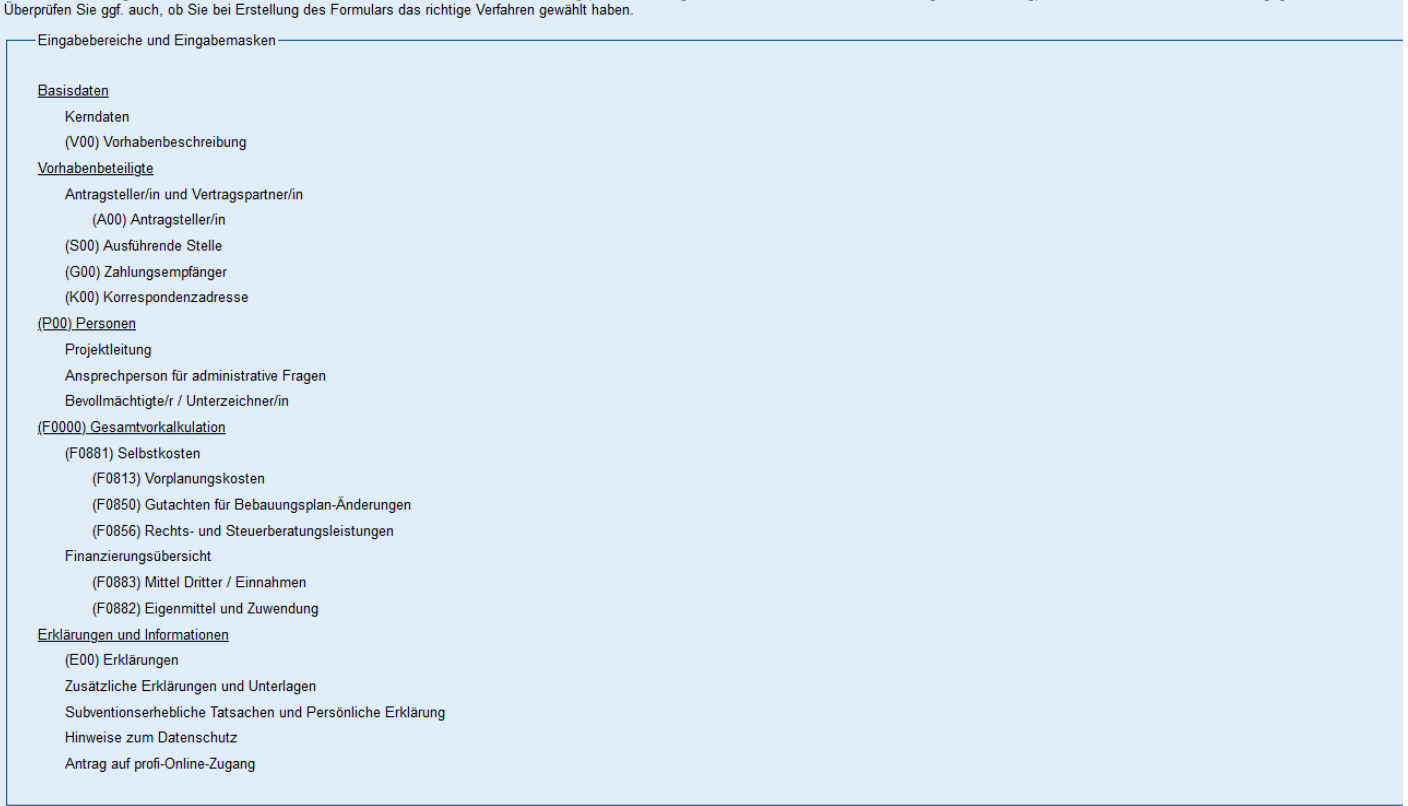

### **Basisdaten**

#### Kerndaten

#### **Bearbeitungshinweise**

Kerndater

Bitte laden Sie die De-minimis-Erklärung und die Vollmacht herunter und fügen Sie diese der Endfassung bei.<br>Füllen Sie bitte mindestens die Pflichtfelder (gekennzeichnet mit \* bzw. farbig hinterlegt) aus und drücken "aktua

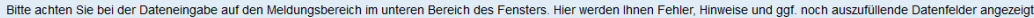

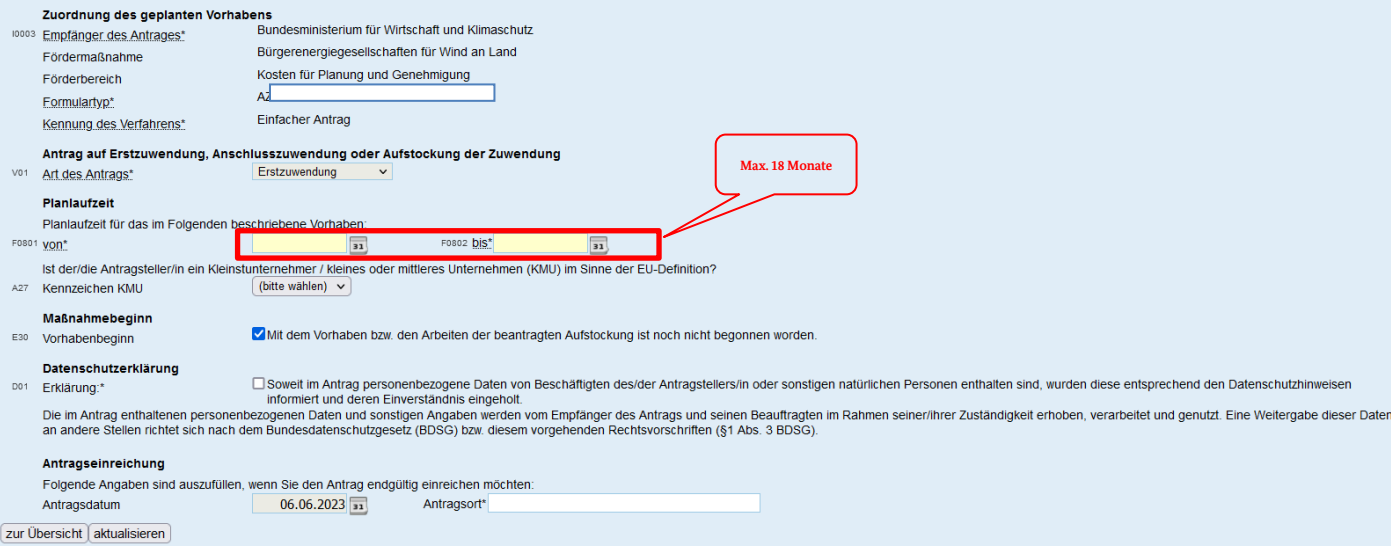

### **Um den Antrag weiter bearbeiten zu können, geben Sie mindestens die Planlaufzeit Ihres Vorhabens ein und drücken auf aktualisieren.**

*Bitte beachten Sie, dass Sie im ersten Satz auf dieser Seite bereits die zur Einreichung benötigten Anlagen (De-minimis-Erklärung und ggf. Vollmacht) finden. Durch Anklicken der jeweiligen Anlage kann diese als pdf. geöffnet und gespeichert werden. Vor dem Absenden des Antrages erhalten Sie die Möglichkeit Ihre Anlagen beizufügen.*

### (V00) Vorhabenbeschreibung

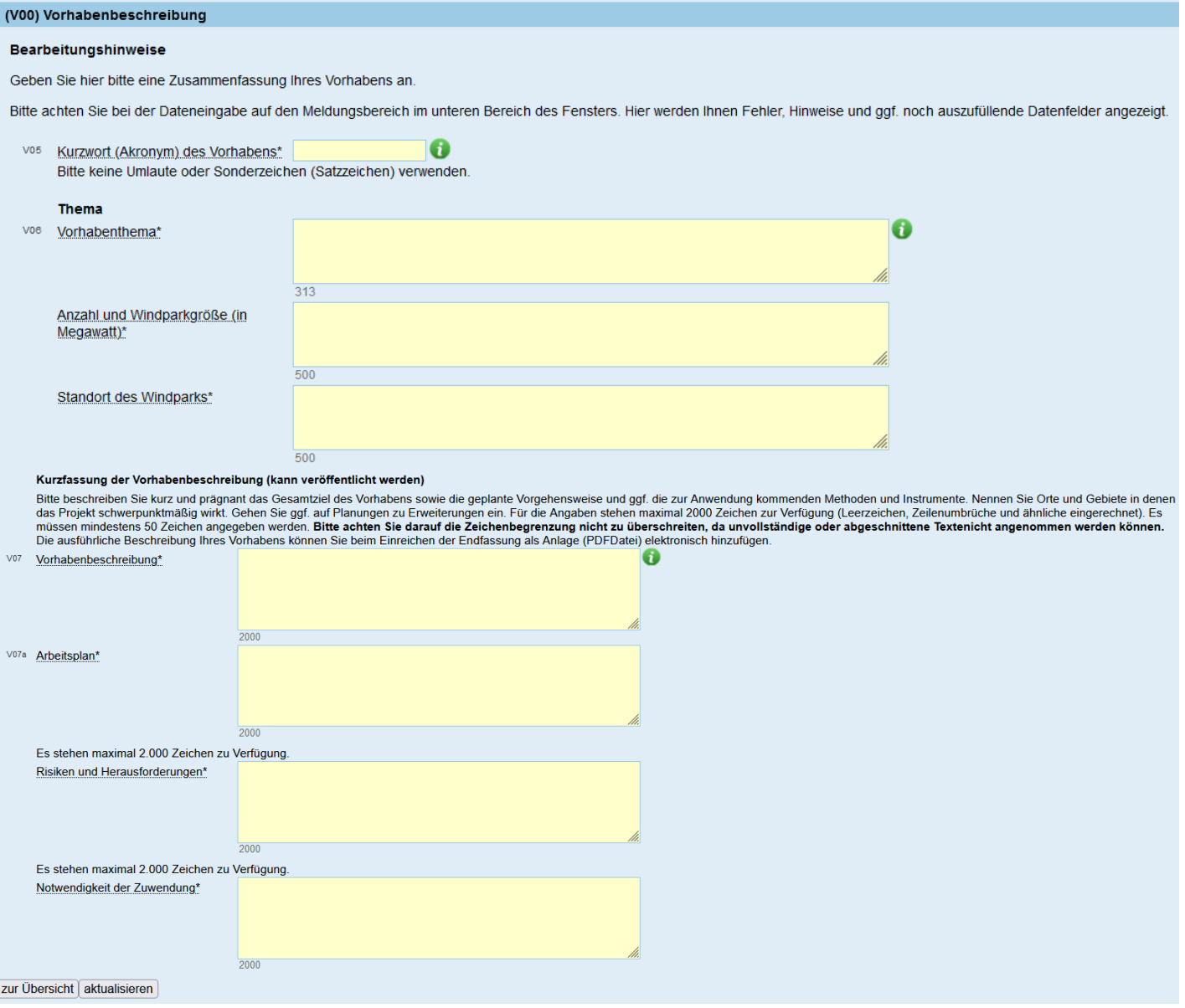

Geben Sie bitte eine Zusammenfassung Ihres Vorhabens an.

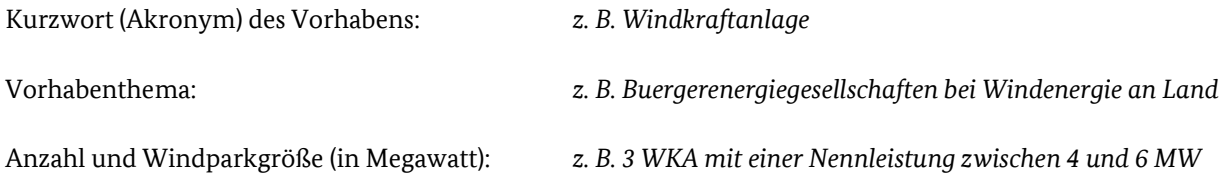

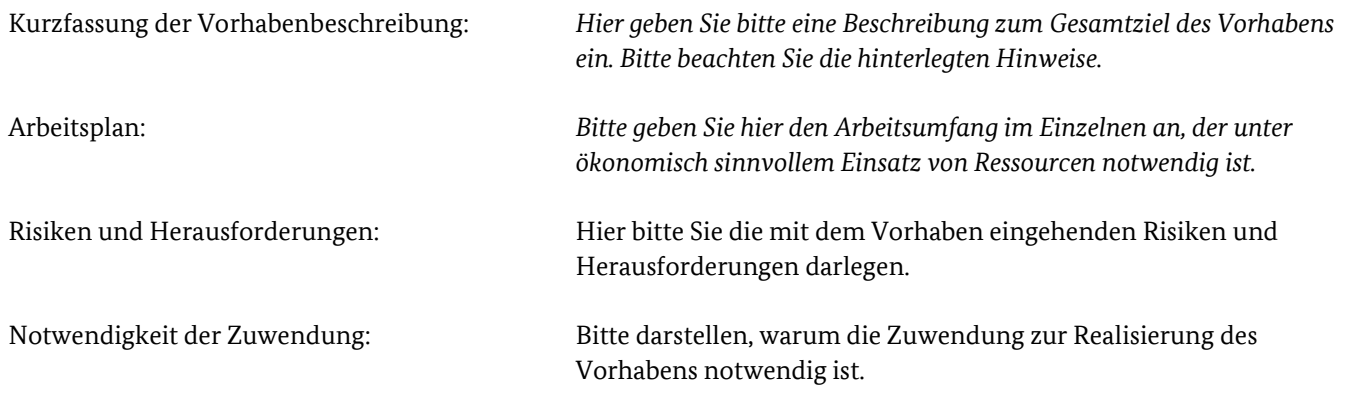

# **Vorhabenbeteiligung**

(A00) Antragsteller/in

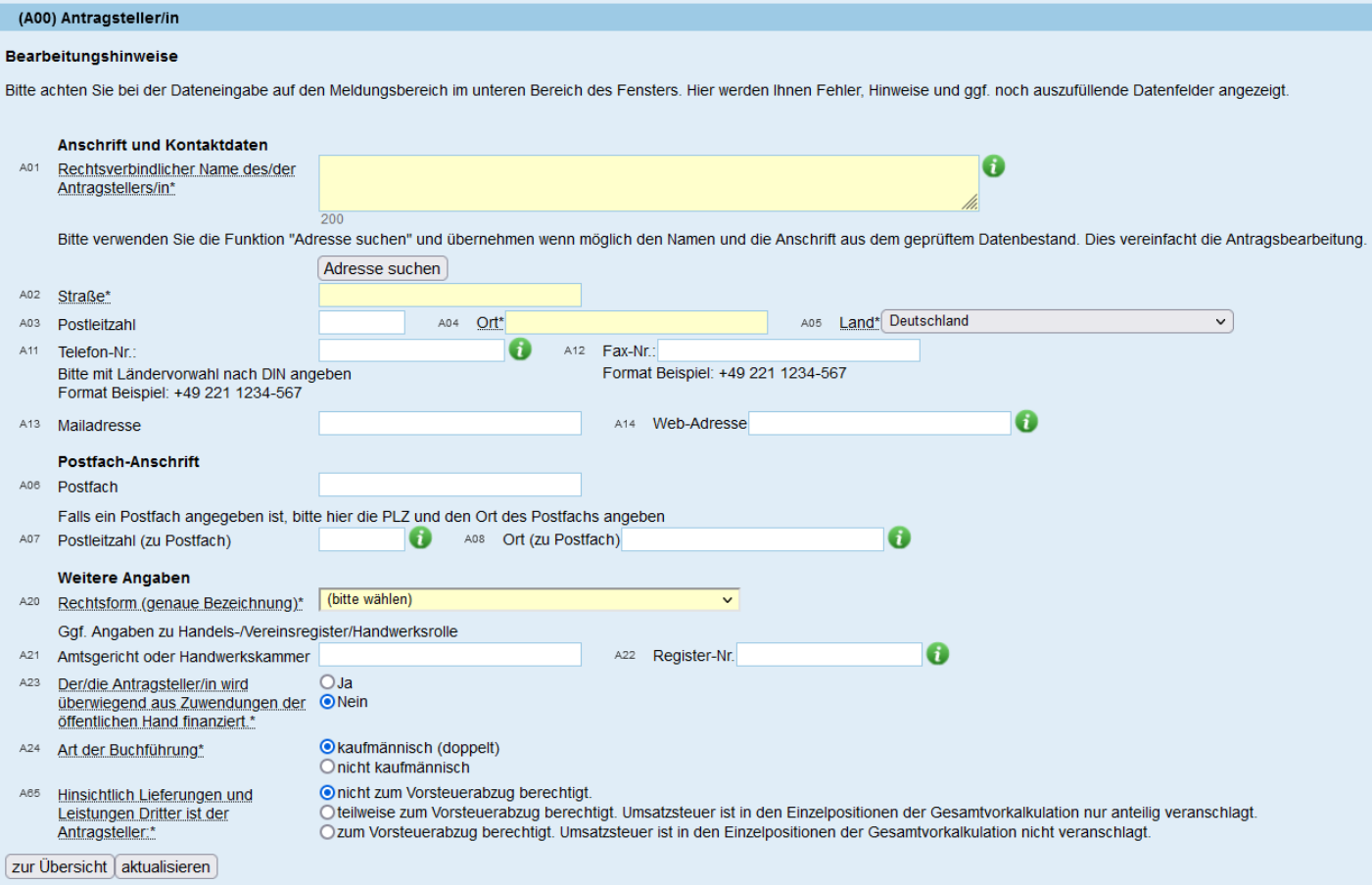

Bitte geben Sie hier die Daten der antragstellenden Bürgerenergiegesellschaft ein.

### (S00) Ausführende Stelle

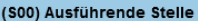

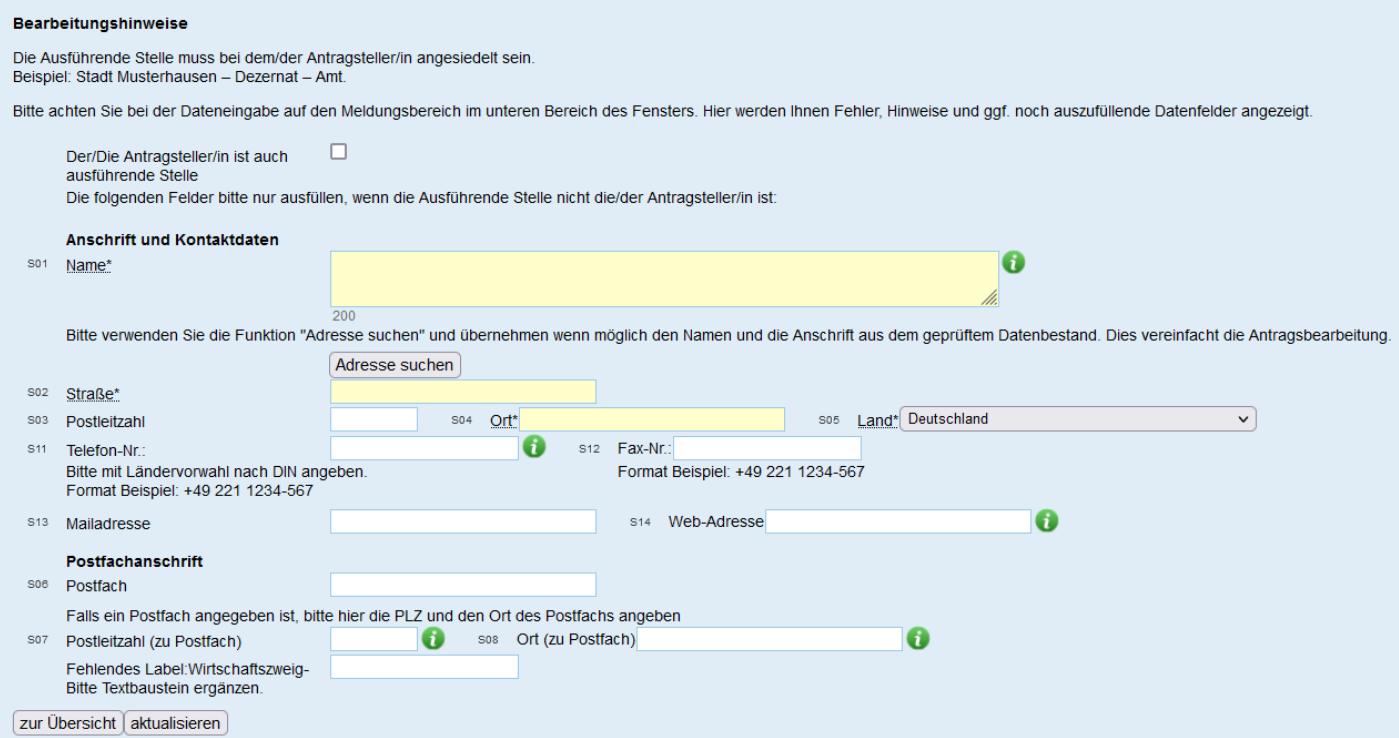

Die ausführende Stelle ist nur dann auszufüllen, wenn diese nicht mit dem Antragsteller oder der Antragstellerin übereinstimmt. Die ausführende Stelle muss dabei bei der antragstellenden Organisation angesiedelt sein.

### (G00) Zahlungsempfänger

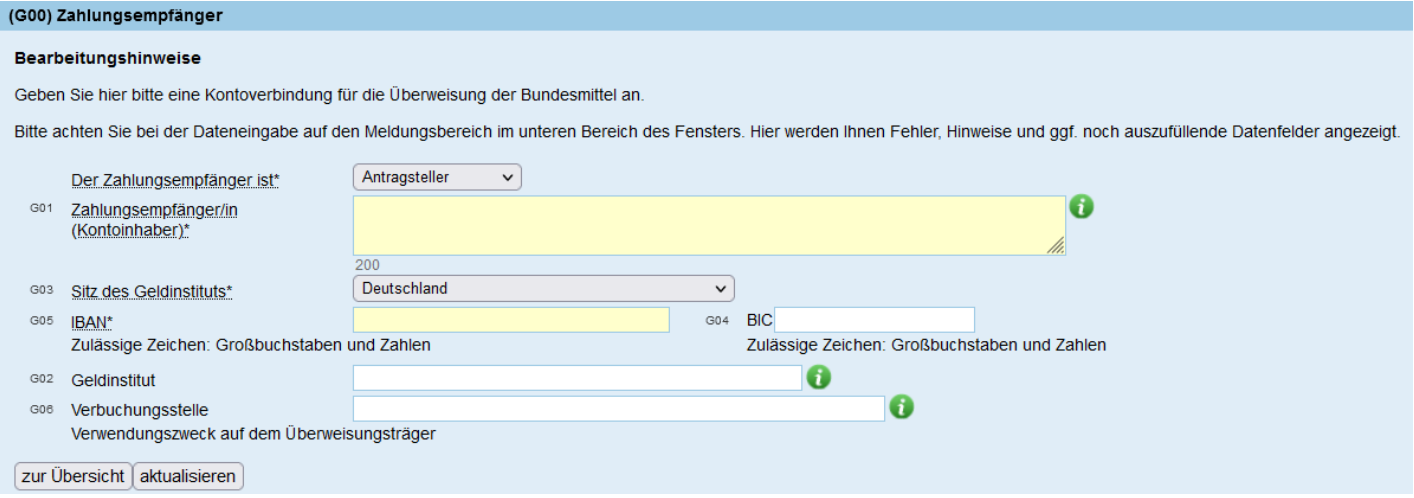

Geben Sie bitte die Kontoverbindung an, an die später die Überweisung der Zuwendung erfolgen soll.

### (K00) Korrespondenzadresse

#### (K00) Korrespondenzadresse

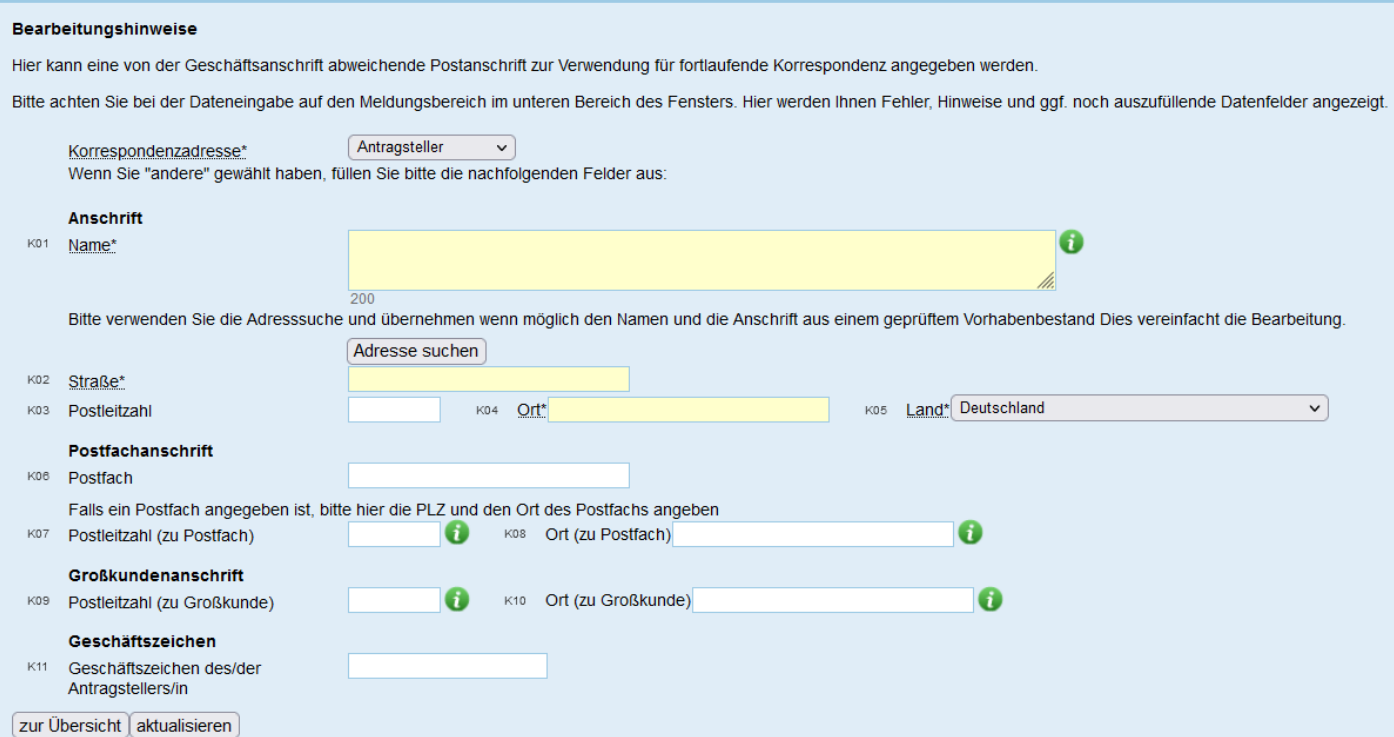

Die Korrespondenzadresse ist nur bei einer abweichenden Postanschrift im Bedarfsfall auszufüllen.

### **Personen**

Bitte geben Sie in den nachfolgenden Masken, die zuständigen Ansprechpersonen, sowie die Bevollmächtigten für das Vorhaben an. Es kann sich hierbei auch um ein und dieselbe Person handeln. Dann können Sie die Daten einfach in den weiteren Masken übernehmen.

Projektleitung

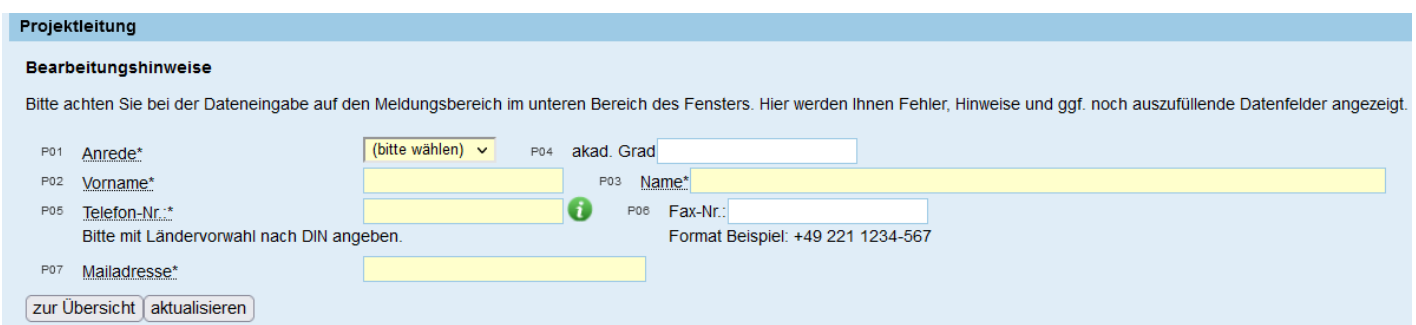

Bitte geben Sie die / den zuständige/n Projektleiter/in für Ihr Vorhaben ein.

### Ansprechperson für administrative Fragen

### Ansprechperson für administrative Fragen

#### Bearbeitungshinweise

Bitte achten Sie bei der Dateneingabe auf den Meldungsbereich im unteren Bereich des Fensters. Hier werden Ihnen Fehler, Hinweise und ggf. noch auszufüllende Datenfelder angezeigt.

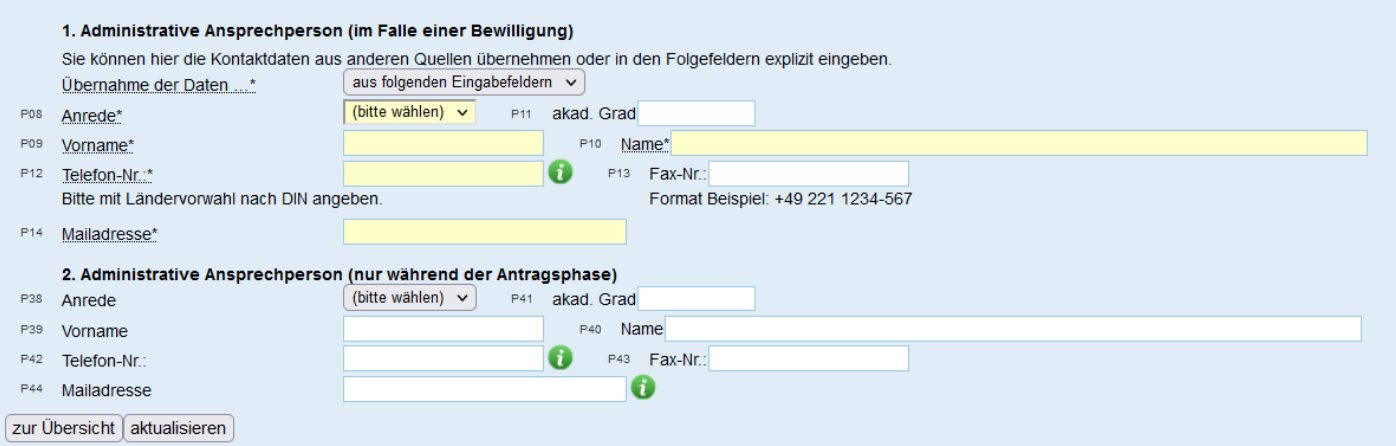

Wenn es neben dem / der Projektleiter/in weitere Ansprechpersonen für administrative Fragen gibt, geben Sie hier bitte die entsprechenden Kontaktdaten ein.

### Bevollmächtigte/r / Unterzeichner/in

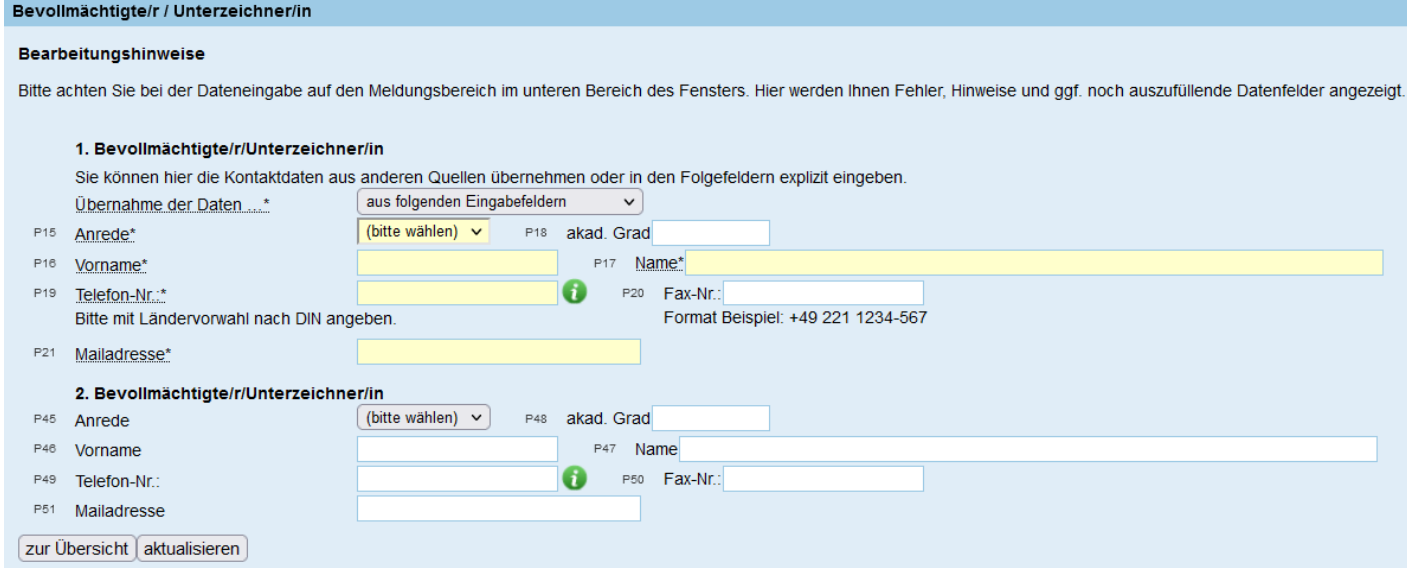

Geben Sie in dieser Maske bitte den / die Bevollmächtigten gem. HR-Auszug ein.

## **(F000) Gesamtvorkalkulation**

#### (F0881) Selbstkosten

### (F0813) Vorplanungskosten

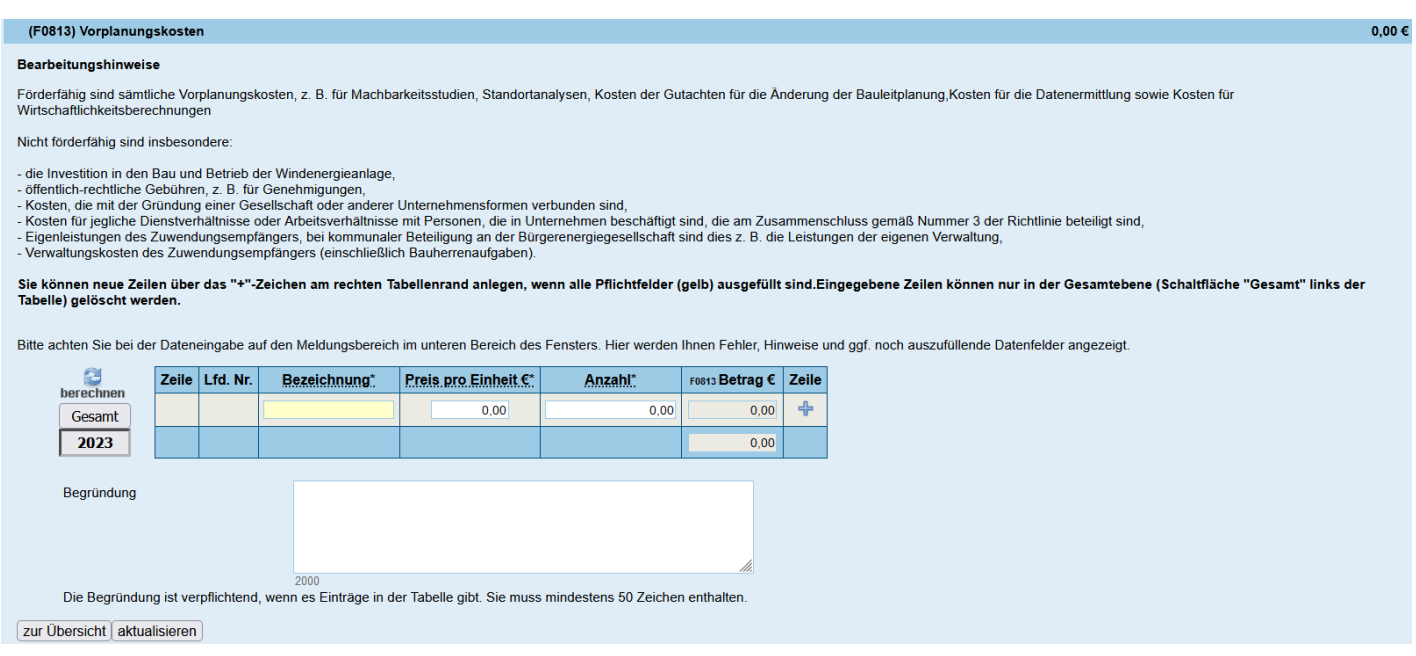

Bitte geben Sie sämtliche Vorplanungskosten an. Es sind hierbei nicht sämtliche Einzelpositionen eines Angebotes aufzuführen, sondern das Angebot als Ganzes.

#### **Beispiele:**

Machbarkeitsstudie Standortanalyse Kosten der Gutachten für die Änderungen der Bauleitplanung

### (F0850) Gutachten für Bebauungsplan-Änderungen

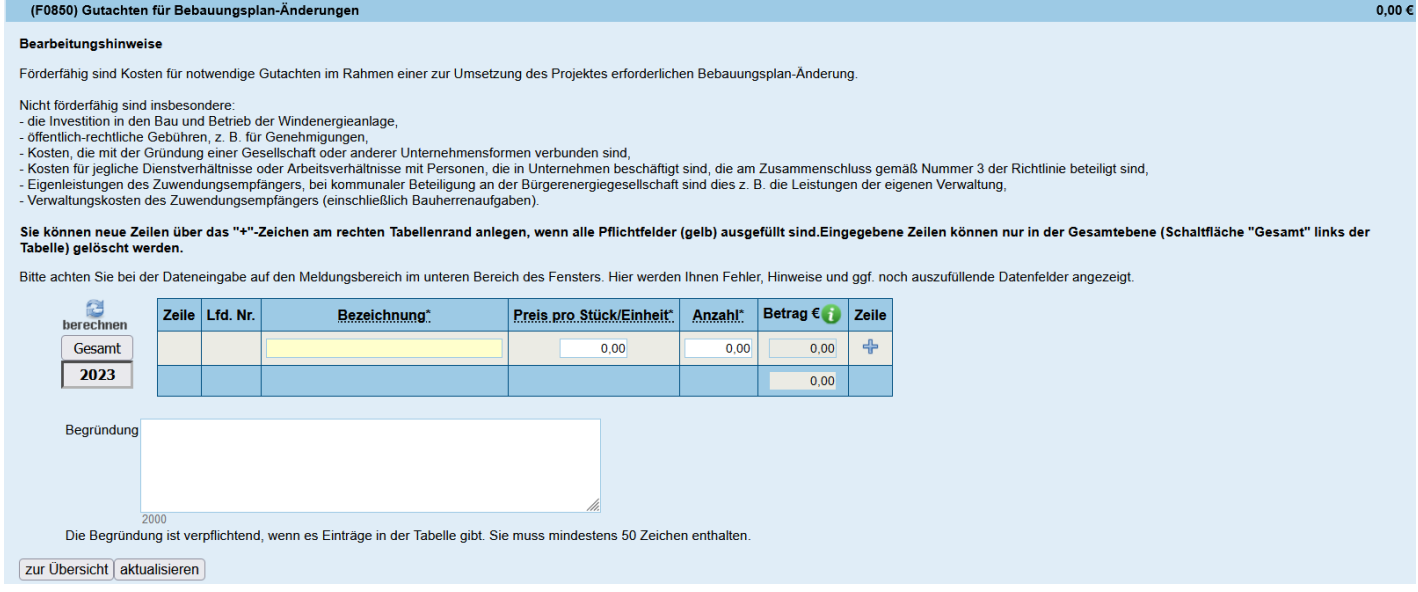

Bitte geben Sie die Kosten für notwendige Gutachten im Rahmen einer zur Umsetzung des Projektes erforderlichen Bebauungsplan-Änderung an.

### (F0856) Rechts- und Steuerberatungsleistungen

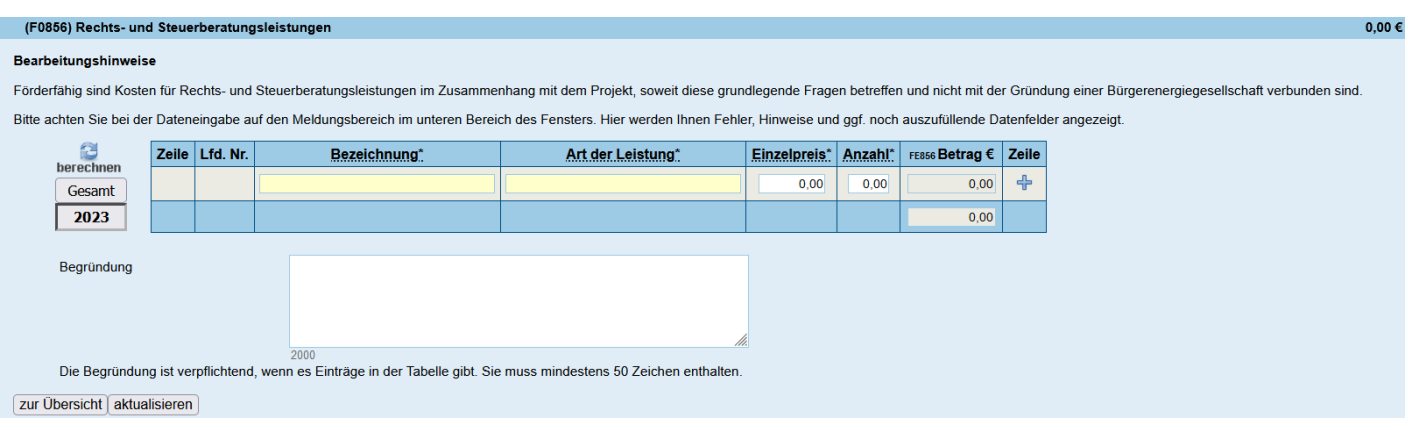

Bitte geben Sie nur Kosten für Rechts- und Steuerberatungsleistungen an, die im Zusammenhang mit dem Projekt stehen, wie beispielsweise die Erstellung eines Pachtvertrages.

### **Finanzierungsübersicht**

(F0883) Mittel Dritter / Einnahmen

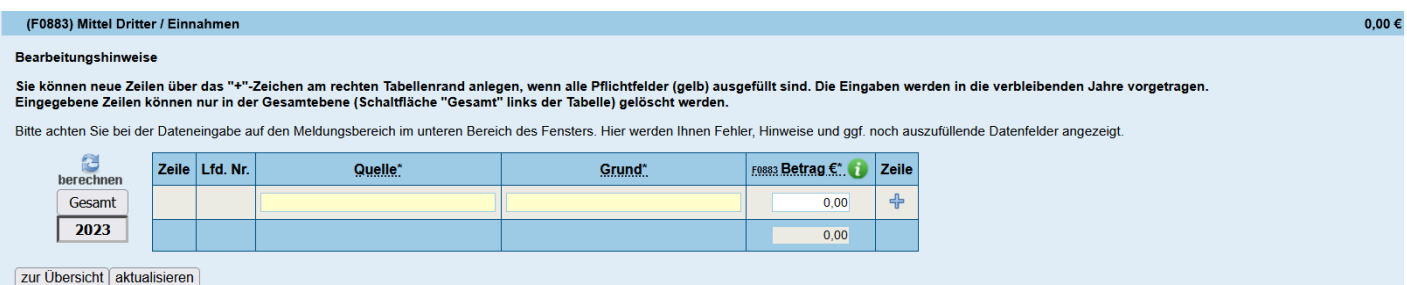

Wenn für das gleiche Vorhaben weitere Mittel Dritter eingebracht werden, sind diese hier anzugeben.

### (F0882) Eigenmittel und Zuwendung

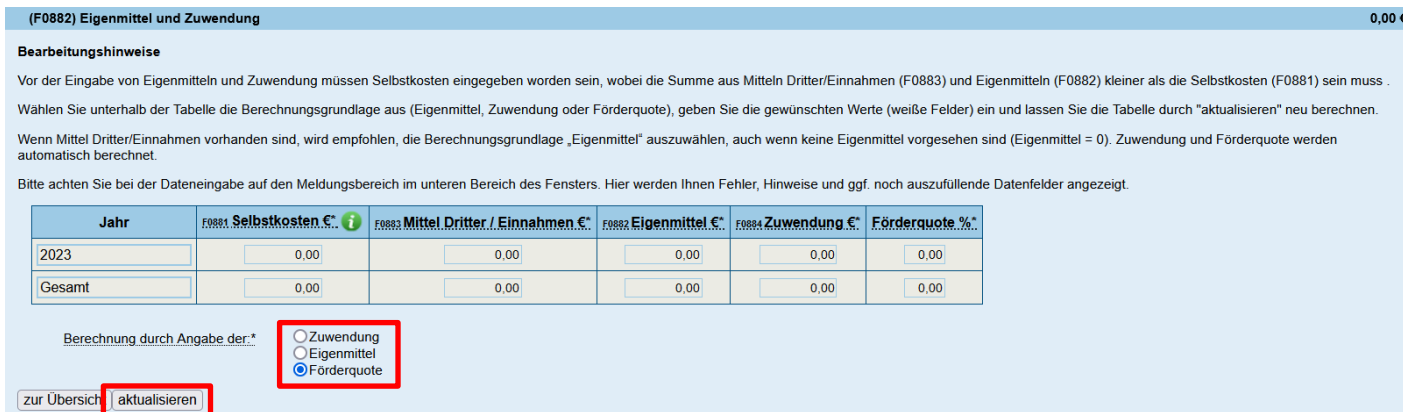

In dieser Maske ist die von Ihnen beantragte Zuwendung gemäß der ausgewiesenen Förderquote der Richtlinie einzugeben. Sie haben hierbei verschiedene Möglichkeiten die Zuwendung berechnen zu lassen.

Die einfachste Vorgehensweise ist es, über das Auswahlfeld "Förderquote" zu gehen. Die Höhe der Förderung gemäß der Förderrichtlinie beträgt 70% der gesamten Planungs- und Genehmigungskosten. Diese geben Sie dann unter

Förderquote ein und drücken auf aktualisieren. Das Programm berechnet dann die Zuwendung und die Eigenmittel. Bitte beachten Sie, dass die Förderhöchstgrenze max. 200.000 Euro beträgt.

### **Erklärungen und Informationen**

(E00) Erklärungen

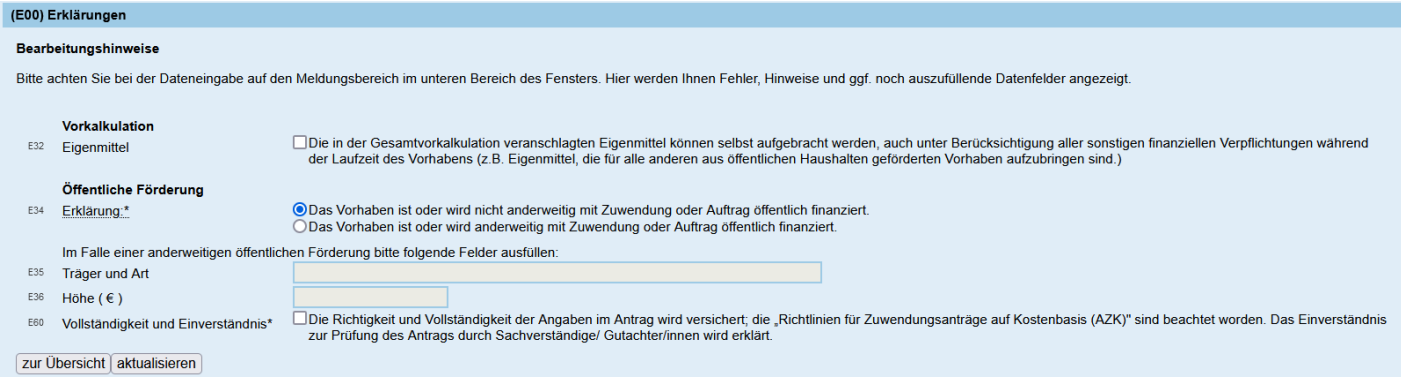

Bitte geben Sie an, ob Ihr Vorhaben anderweitig mit Zuwendung oder Auftrag öffentlich finanziert wird.

#### Zusätzliche Erklärungen und Unterlagen

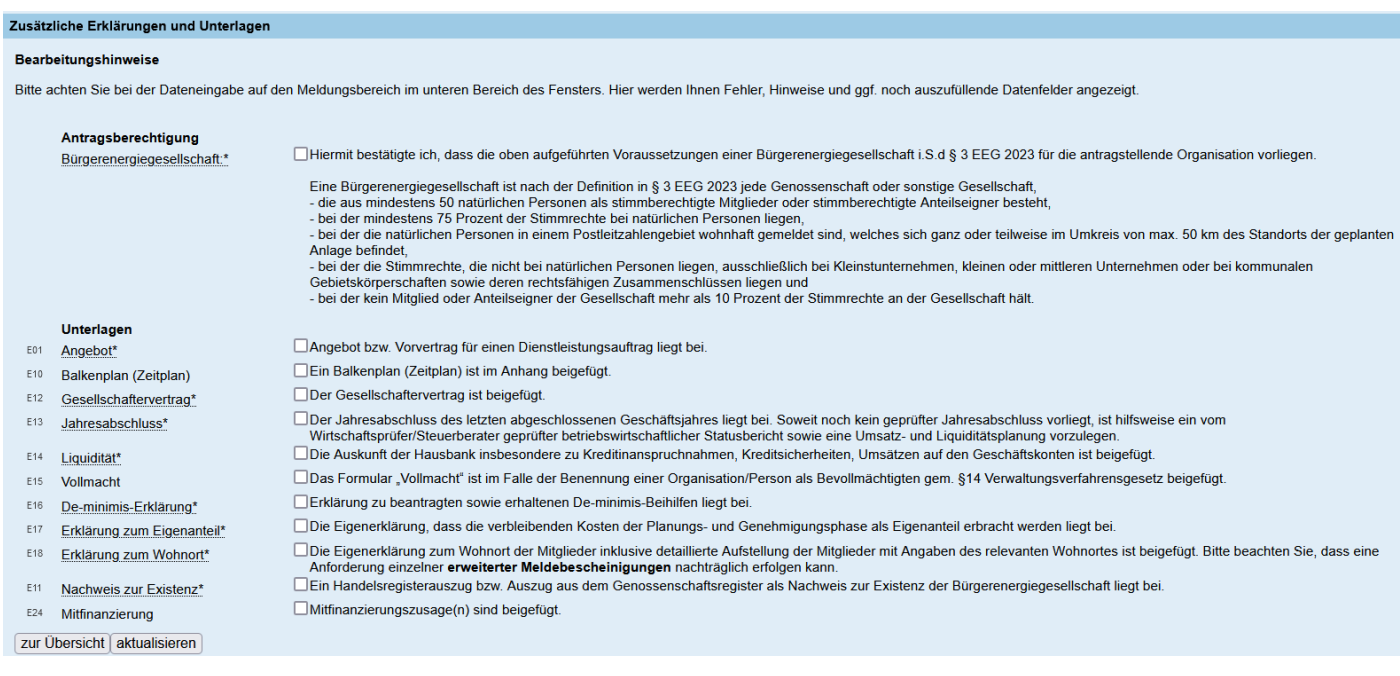

Bitte beachten Sie, dass die aufgeführten Anlagen (E15 und E24 nur im Bedarfsfall) einzureichen sind.

Unter Erklärungen und Informationen finden Sie noch drei weitere Reiter: *Subventionserhebliche Tatsachen und Persönliche Erklärung, Hinweise zum Datenschutz und den Antrag auf profi-Online-Zugang*. Bitte lesen Sie sich die subventionserheblichen Tatsachen und persönliche Erklärungen sowie die Hinweise zum Datenschutz sorgfältig durch. Sie erklären jeweils unter den einzelnen Erklärungen durch Anhaken der Kontrollkästchen, sowie Ihrer Unterschrift im Antrag, dass Ihnen sämtliche dort benannten Tatsachen bekannt sind.

Das Verfahre[n profi-Online](https://foerderportal.bund.de/profionline/) gewährleistet die elektronische Abwicklung von Zuwendungen bzw. Aufträgen des Bundes. Hierfür füllen Sie bitte die Daten im Reiter **Antrag auf profi-Online-Zugang** aus. Diese Angaben sind verpflichtend.

## **Einreichung des Antrags**

Nachdem Sie alle Daten eingegeben haben, können Sie auf der linken Seite des Formulars eine **Vollständigkeitsprüfung** vornehmen. Wenn noch Daten fehlen, werden Ihnen diese im **Meldungsbereich** angezeigt. Sie könnten dann in der Zeile auf (**Link zu: …**) klicken und kommen so direkt in das zu korrigierende Datenfeld.

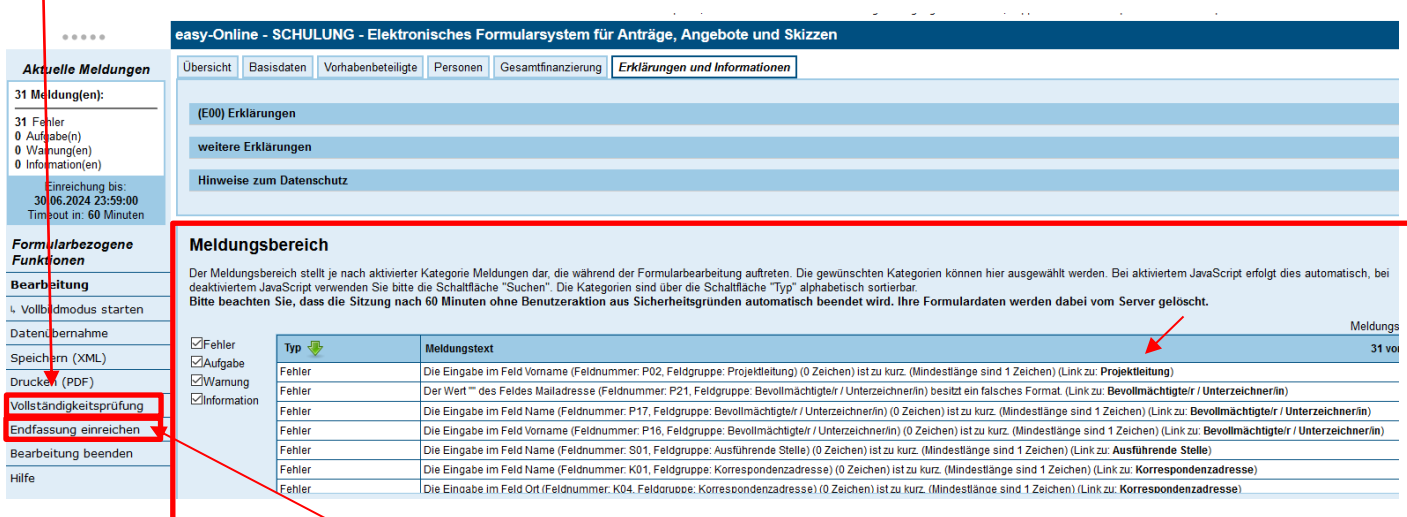

Wenn im Meldungsbereich **keine** Meldungen mehr erscheinen, können Sie Ihren Antrag einreichen.

Hierzu klicken Sie auf der linken Seite auf **Endfassung einreichen**. Es öffnet sich ein neues Fenster mit einer Assistenzfunktion, mit der Sie bei der Einreichung des Antrages begleitet werden. Bitte folgen Sie den Anweisungen des Assistenten um auch Ihre Anlagen hochzuladen.

#### **Endfassung einreichen**

Dieser Assistent führt Sie durch den abschließenden Prozess der Formularbearbeitung

Bitte beachten Sie folgendes

- · Sobald das Formular erfolgreich eingereicht wurde, können Sie es nicht mehr bearbeiten
- 
- 
- Solem erforderlich, können Sie Empfanger für die Quittungsmall an- oder abwählen.<br>• Sofem erforderlich, können Sie Empfanger für die Quittungsmall an- oder abwählen.<br>• Im nachfolgenden Schritt wird das aktuelle Formular n aus dem Kontextmenü den Punkt "Ziel speichern unter..."

#### Felder mit Stern (\*) sind Pflichtfelder

Bitte unterbrechen Sie das Hochladen von Dateien nicht durch den Aufruf einer anderen Seite oder die Betätigung der "Zurück"-Schaltfläche des Browsers. Abhängig von der verwendeten Browserversion kann es notwendig sein, di

### **Wichtiger Hinweis zur digitalen Signatur**

Bei der Antragstellung sind zwei Varianten möglich:

- Wenn Sie über eine digitale Signatur verfügen, müssen Sie neben dem Upload der vollständigen Anlagen (s. Unterlagen zum Antrag) und der Einreichung des digitalen Antrags nichts weiter veranlassen.
- Wenn Sie nicht über eine digitale Signatur verfügen, benötigen wir die Antragsunterlagen mit Originalunterschrift. Im Einreichungsprozess wird aus Ihrem ausgefüllten Antrag ein pdf-Dokument erzeugt. Das Antragsformular müssten Sie dann gemeinsam mit den Anlagen, die unterzeichnet werden müssen, auf dem Postweg einreichen. Erst wenn uns die Originale vorliegen, gilt der Antrag als eingereicht und kann bearbeitet werden.

# **Impressum**

### **Herausgeber**

Bundesamt für Wirtschaft und Ausfuhrkontrolle Leitungsstab Presse- und Öffentlichkeitsarbeit Frankfurter Str. 29 - 35 65760 Eschborn

<http://www.bafa.de/>

E-Mail: [buergerenergie.wind@bafa.bund.de](mailto:buergerenergie.wind@bafa.bund.de)

Tel: +49(0)6196 908-1070 Montags und Dienstags, jeweils von 09:00-11:00 Uhr sowie 13:00 – 15:00 Uhr

**Stand** 30.06.2023

### **Bildnachweis**

Das Bundesamt für Wirtschaft und Ausfuhrkontrolle ist mit dem audit berufundfamilie für seine familienfreundliche Personalpolitik ausgezeichnet worden. Das Zertifikat wird von der berufundfamilie GmbH, einer Initiative der Gemeinnützigen Hertie-Stiftung, verliehen.

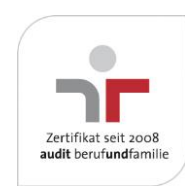

Das Bundesamt für Wirtschaft und Ausfuhrkontrolle ist mit dem audit berufundfamilie für seine familienfreundliche Personalpolitik ausgezeichnet worden. Das Zertifikat wird von der berufundfamilie GmbH, einer Initiative der Gemeinnützigen Hertie-Stiftung, verliehen.